# A Detailed Guide to Using Skyward Family Access

Skyward provides online information for Parent/Guardians regarding grades, attendance, fees, schedules and much more. Students may use Student Access to check their assignments and grades. Please see the below information to navigate Skyward Family Access.

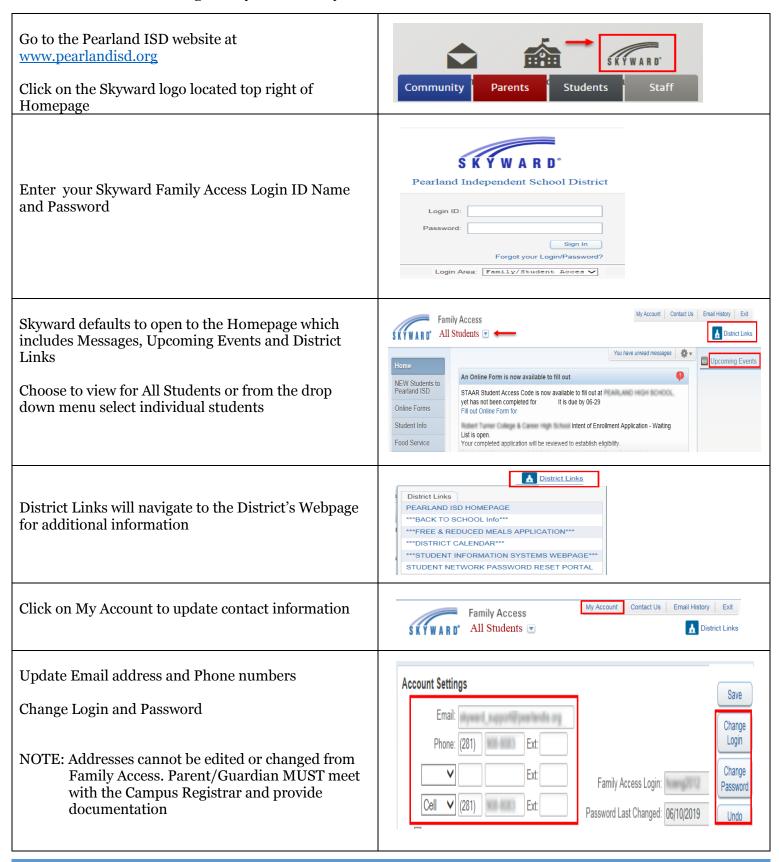

Email Notifications for attendance and grades can be set up by the Parent/Guardian

Click on the Save tab to save all changes

Email Notifications

☑ Receive Daily Attendance Notifications for my student(s) by
⑤ Email ○ Wall Message ○ Email and Wall Message
☑ Receive Grading Emails for my student(s) ②
Assignment/Class Percent Overrides (If blank, the School default low and/or high percent will be used):
Low: 50.00 High: 100.00 for
☑ Receive Progress Report Emails for my student(s)
○ Daily ○ Weekly (every Saturday) ⑥ Monthly (1st of each month)

Tabs located on the left will take you to specific areas in Family Access.

See detailed information below:

# **NEW Student to Pearland ISD**

 Parent/Guardians can complete the NEW Student Online enrollment forms for a NEW student to the District

# **Online Forms**

 Miscellaneous online forms will be located in this area. Examples include STAAR Access Code, TCCHS Intent of Enrollment and Parking Payments for High School Campuses, etc

# NEW Students to Pearland ISD Online Forms Calendar Gradebook Attendance Student Info Food Service Schedule Management Student Services Graduation Requirements Endorsements Report Cards/Transcripts Health Info Login History

# Calendar

 Can be displayed with all students listed or by individual student. Also, Calendar Display options can be changed to meet your needs

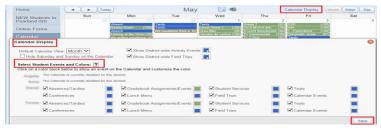

 Click on an assignment within the calendar and a detailed assignment window will appear.
 From this screen, Parent/Guardians can select to email the Teacher, Show Assignment Details or Export to Personal Calendar

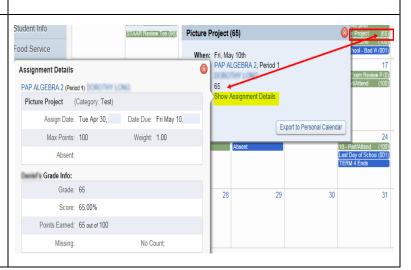

# Gradebook

- Missing Assignments will be listed in Red at the top of the screen. Click the (Show All) link, next to the Missing Assignments to view all assignments coded as missing
- Parent/Guardians can then drill down on specific Assignments to gather more details, if needed

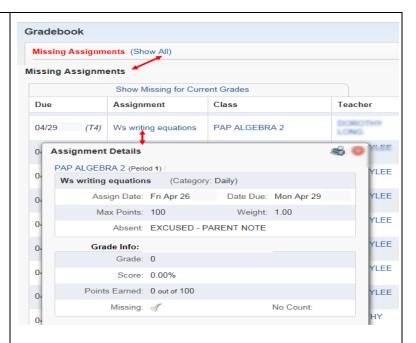

# **Class Grades**

- Click the Display Option drop down menu to make selection on how information is displayed
- The highlighted column represents the current grading period. Click on the Grade listed in the yellow to view the breakdown of the assignment and grades from that grading period. Progress Report (P) grades are only a "snapshot" of what the student was earning on a specific timeframe

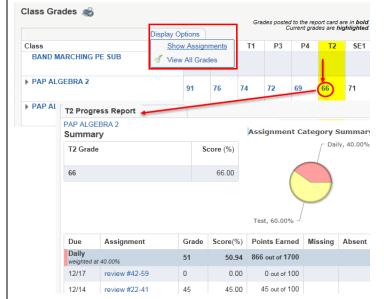

# Attendance

- When display is set to All students,
   Parent/Guardians will see attendance for ALL
- Attendance is shown for the current day at the top of the page
- Current Term and year to date attendance is shown for each student
- Charts Either View Charts by Period, Day or Hide Charts

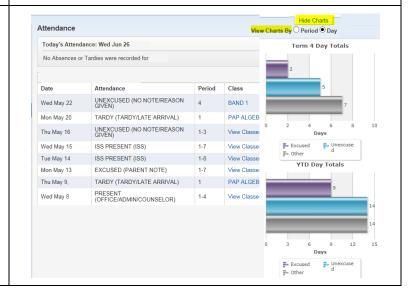

# **Student Information**

- Phone number, address and Campus information is displayed in this location
- Click on View Student's Family to see Parent/Guardian address, phone number and email address. Note: No changes can be made from this location
- See below information about Requesting Changes

# Student Information Home: PEARLAND HIGH SCHOOL Call: (281) 968-9683 (Topel House) Status: Active (Full-time) Grade: 09 1916 Lazy Hollow Ln. Promised, TX 77581 Advisor: Discipline Officer: Counselor: Age (Birthday): Language: Graduation Year: Other ID: Cell-Emergency Contacts | Primary Phone | Second Phone | Third Phone | Employer's Phone | Home Email Comment: Please contact primary home first, then Mother

# **Request Changes for Student**

- Student Information allows changes to Phone number
- Family Address Viewing only. To make any changes to the address, Parent/Guardian must bring the appropriate documentation to the Campus Registrar
- Family Information allows changes to Home Email and Phone numbers
- Emergency Contacts Update Relationship, change Phone numbers and Delete Emergency Contact information
- Change Emergency Contact Order allows Parent/Guardians to change the order of Emergency Contacts
- Add Emergency Contact allows Parent/Guardians to add up to 4 Emergency Contacts
- View History shows any changes made to Student Information
- View Unread Denials shows request that were denied

# Request Changes for

Student Information

Family Address

Family Information

**Emergency Contacts** 

Change Emergency Contact Order

Add Emergency Contact

View History

View Unread Denials

# **Food Service**

- When display is set to All students; all of the student's Current Account Balances will be displayed
- Clicking on the "Parent Online" link will take you to the site where you can manage your student's cafeteria account. Here the Parent/Guardian can make payments, view purchase history, receive low balance alerts and view school menus

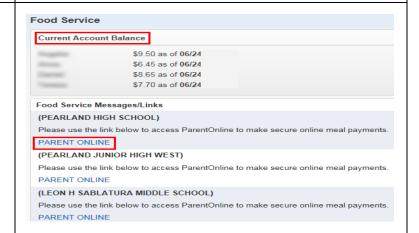

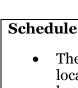

- The top left of the screen indicates the current location of the student at the time you are logged in
- Option to print Student's schedule
- Current Grading Term is highlighted in yellow
- Course Requests for Next Year may also be displayed if that particular campus has allowed

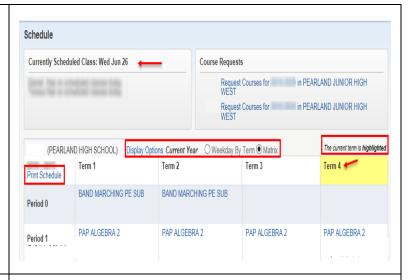

# **Fee Management**

- Any unpaid Balance will be reported at the top
- User can view fees, payments, totals and make a payment
- Instructions to make a payment online please click here

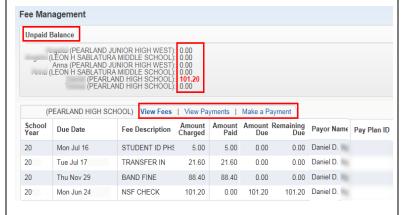

# Student Services

• IEP Details are available by clicking View in Details column

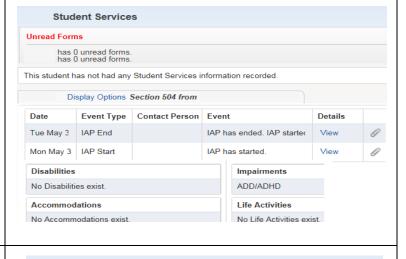

# **Graduation Requirements**

• Indicates a Student's progress upon earning credits necessary to graduate

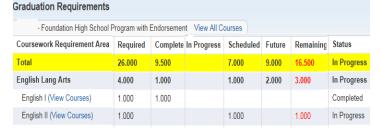

# **Endorsements**

- On the Endorsement page, Declared and Achieved Endorsements are listed
- Signature of student is listed
- Check the progress on any Endorsement and Option
- View Graduation Requirement Detail
- View Class Breakdown
- View Requirements

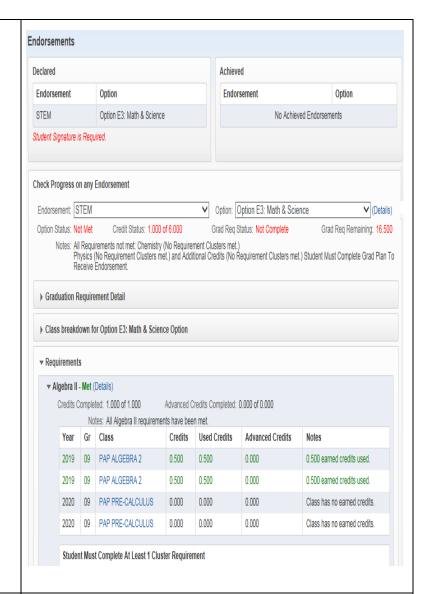

# **Report Cards/Transcripts - Attachments**

- Current and past Report Cards can be viewed
- Attendance Letters are saved in this location
- Utility Bill for Address Verification can be saved in this location
- High School Students can also view a copy of their unofficial transcript

### Report Cards/Transcripts - Attachments Description e Sianed Type Created ~Unofficial Transcript~ Transcript Mon Jun 10, 2019 3:47pm 2019 Final Report Card PHS Nο Report Card Tue Jun 4, 2019 12:39pm 014 Tardy Mon May 20, 2019 12:00am Attendance Letter Utility Bill Sat Jul 21, 2018 8:41pm 2018 Final Report Card JHW Yes Report Card Wed Jun 6, 2018 1:43pm 2017 Final Report Card PJHW Report Card Fri Jun 2, 2017 3:28pm 2016 Final Report Card SAB Thu Jun 9, 2016 1:39pm Nο Report Card 2015 Final Report Card SAB Tue Jun 9, 2015 3:43pm Report Card Final 2014 BCE Report Card N/A Report Card Sat Jun 7, 2014 9:30am

# **Health Information**

 Health conditions and vaccinations will be displayed by choosing the appropriate Display Options

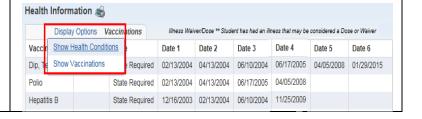

# Login History Displays the dates and times you have logged into Skyward Family Access Click the View link to see what areas were viewed Other Other options are available from the Homescreen – Skyward Messages setttings

Contact Us allows you to email Attendance Clerk, Bookkeeper, Nurse and Registrar

Email History will show a history of emails

sent by you using Skyward Family Access

Exit to log off of Skyward

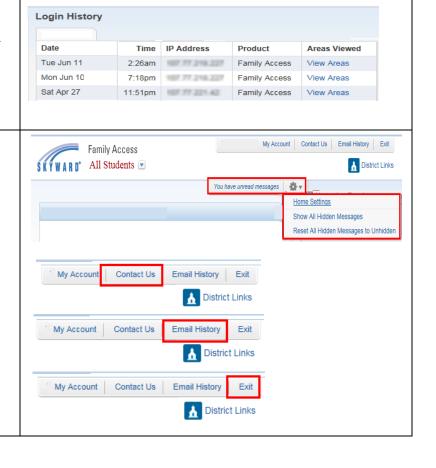